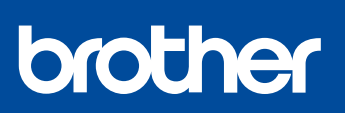

# **Hurtigstartguide**

### **HL-J6010DW**

<u> Hillian Maria Alemania (</u>

D01YRL001-00 NOR Version 0

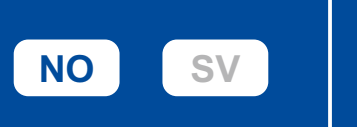

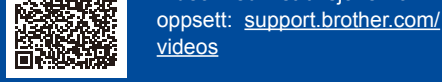

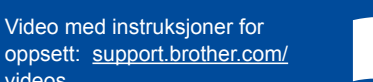

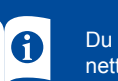

Les *Produktsikkerhetsguiden* først, og les deretter *Hurtigstartguiden* for å se riktig fremgangsmåte for installering.

Du finner de nyeste brukerveiledningene på Brother supportnettstedet: [support.brother.com/manuals](https://support.brother.com/manuals)

## 1 **Pakk ut maskinen og kontroller komponentene**

Fjern beskyttelsestapen eller folien rundt maskinen og utstyret. Komponentene i esken kan variere avhengig av land.

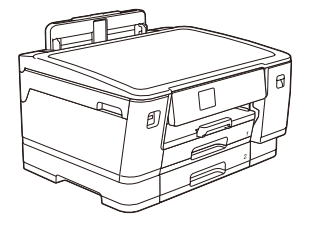

Trekk papirmagasinet helt ut av maskinen, slik pilen viser.

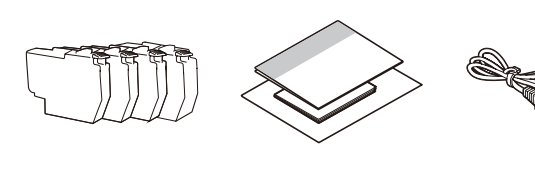

Bildene i denne Brukermanualen er kun ment som illustrasjon og kan avvike fra de faktiske produktene.

### **MERK**

- Ta vare på all emballasjen og esken i tilfelle maskinen må sendes.
- • **Du må bruke riktig grensesnittkabel for grensesnittet du vil bruke. USB-kabel**

Bruk en USB 2.0-kabel (type A/B) som ikke er mer enn 5 meter lang.

### **Ethernet-kabel (nettverkskabel)**

Bruk en rett-gjennom kategori 5 (eller høyere) tvunnet-parkabel for 10BASE-T eller 100BASE-TX raskt Ethernet-nettverk.

Brother har som mål å redusere avfall og bruke mindre råvarer og energi i produksjonen. Les mer om miljøarbeidet vårt på [www.brotherearth.com](https://www.brotherearth.com).

Etter at oppsettet av maskinen er fullført, kan du endre papirtypen eller -størrelsen. Du finner **Legg i vanlige A4-ark** Theory of the mer informasjon om papirhåndtering i Online brukerveiledning på support.brother.com/man

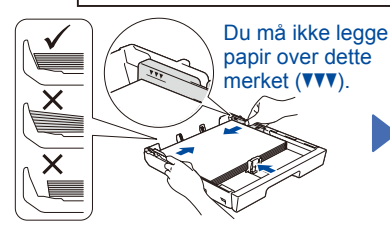

Legg papiret i brettet og juster papirførerne.

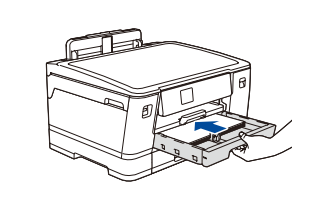

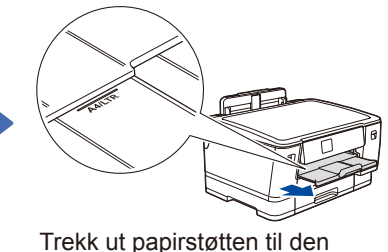

låses på plass.

Skyv forsiktig papirmagasinet helt inn i maskinen.

# 3 **Koble til strømledningen**

Følg instruksjonene på LCD-skjermen for å angi dato

6 **Angi dato og klokkeslett**

Når du har angitt dato og klokkeslett, kan du angi

standarder for Brother LCD-beskjeder.

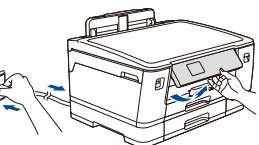

### **MERK**

Du kan justere vinkelen på kontrollpanelet slik at du lettere ser hva som står på LCD-skjermen.

Luft papirbunken

godt.

4 **Velg land eller språk**

Når du har slått på maskinen, må du kanskje angi land eller språk (avhengig av maskinen). Følg instruksjonene på LCD-skjermen om nødvendig.

# 5 **Installer blekkassettene til innboksen**

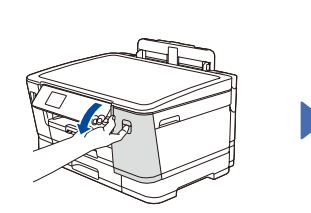

Åpne blekkassettdekselet.

og klokkeslett.

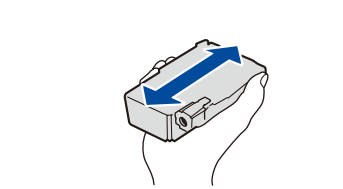

Rist den **sorte** blekkpatronen raskt horisontalt 15 ganger som vist, før du setter den inn i maskinen.

Følg instruksjonene på LCD-skjermen for å installere blekkassettene. Lukk blekkassettdekselet. Maskinen vil klargjøre blekkrørsystemet for utskrift.

### **MERK**

Første gangen du setter inn blekkassetter, vil maskinen bruke en viss mengde blekk for å fylle blekkleveringsrørene, slik at utskriftene får høyest mulig kvalitet.

# 7 **Kontroller utskriftskvaliteten**

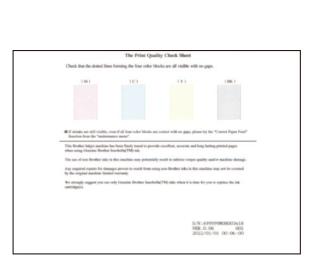

Følg instruksjonene for LCD-skjermen, og trykk deretter [Start]. Maskinen skriver ut kontrollarket for utskriftskvalitet.

**OK Dårlig**

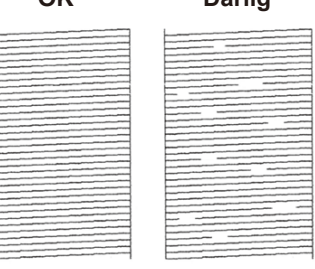

Følg instruksjonene på LCDskjermen for å sjekke kvaliteten på de fire fargeblokkene på arket, og start deretter rengjøringsprosedyren om nødvendig.

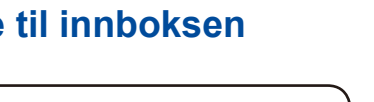

Følg instruksjonene på LCD-skjermen for å konfigurere maskinens innstillinger.

- • Konfigurer brettinnstillingene og kontroller papirretningsinformasjonen.
- • Se informasjonen om programvareinstallering.

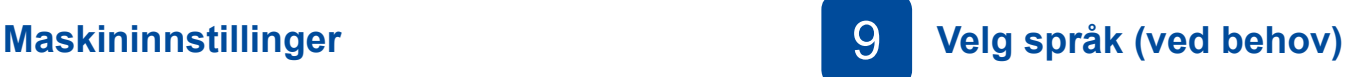

- 1. Trykk på [Innstill.] > [Alle innst.] > [Grunn oppsett] > [Lokalt språk].
- 2. Trykk på ønsket språk.
- 3. Trykk på  $\Box$

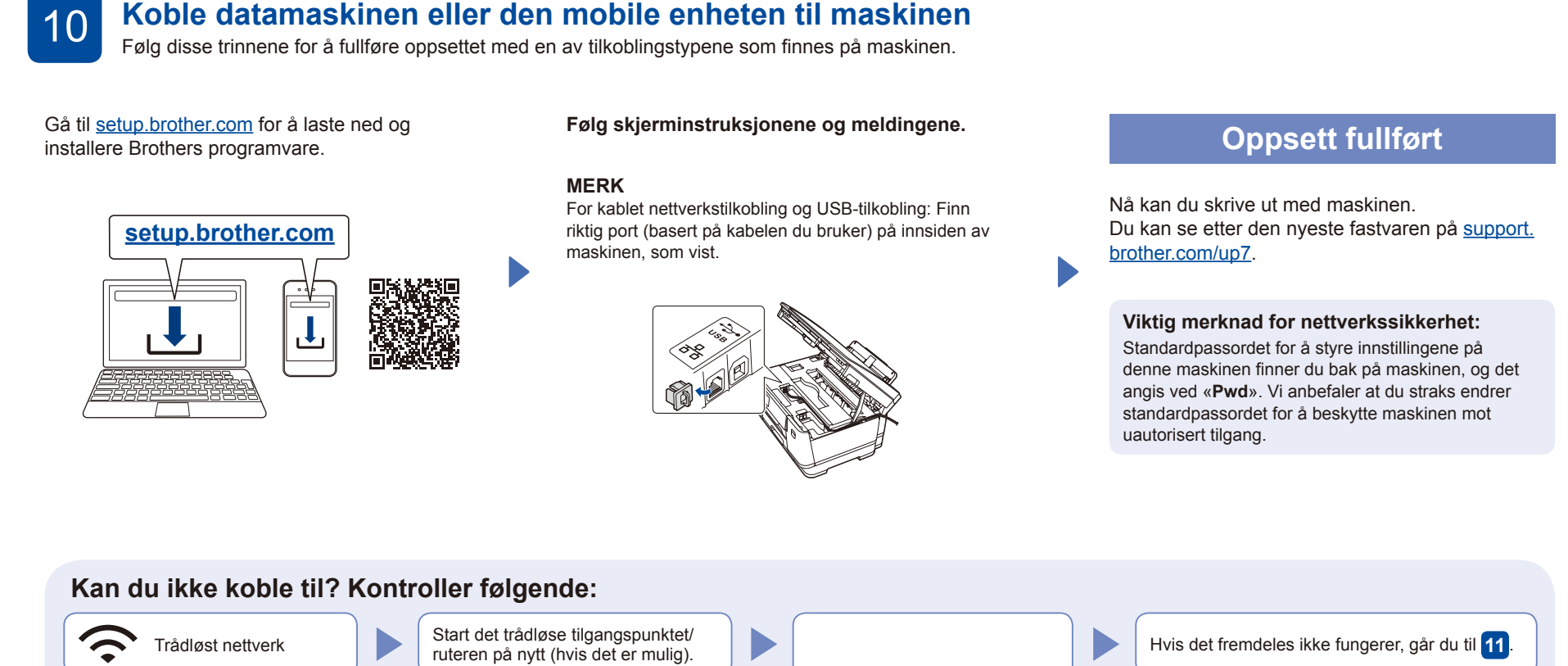

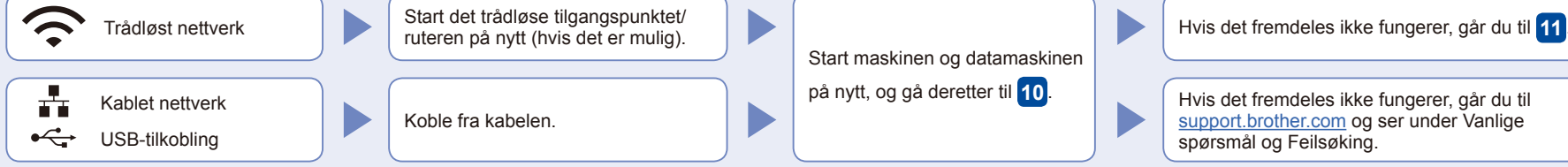

**SSID (nettverksnavn) Nettverksnøkkel (passord)**

SSID: XXXXXXX Nettverksnøkkel: XXXX

trådløse tilgangspunktet/ruteren.

### 11 **Manuelt trådløst oppsett**

Hvis det trådløse oppsettet ikke fungerer, kan du prøve å konfigurere tilkoblingen manuelt.

Finn SSIDen (nettverksnavnet) og nettverksnøkkelen (passordet) på det trådløse tilgangspunktet/ruteren, og skriv dem ned i tabellen nedenfor.

Hvis du ikke finner denne informasjonen, kan du høre med nettverksadministrator eller produsenten av det

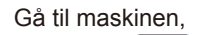

og trykk på  $\left| \frac{1}{2} \right|$  > [Finn Wi-Fi-nettverk]  $>$  [Ja].

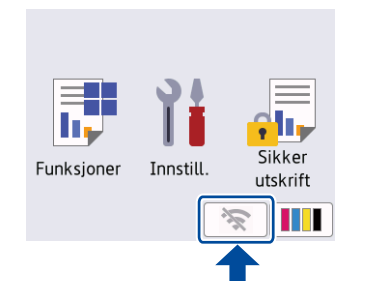

Velg SSID (nettverksnavn) for tilgangspunktet/ruteren, og skriv inn Nettverksnøkkel (passord). Når det trådløse oppsettet er fullført, viser LCD-skjermen [Tilkoblet].

Hvis oppsettet mislykkes, starter du Brother-maskinen og det trådløse tilgangspunktet/ruteren på nytt og gjentar **11** .

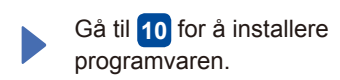